## **Enable PPG PaintManager™ Data Interface**

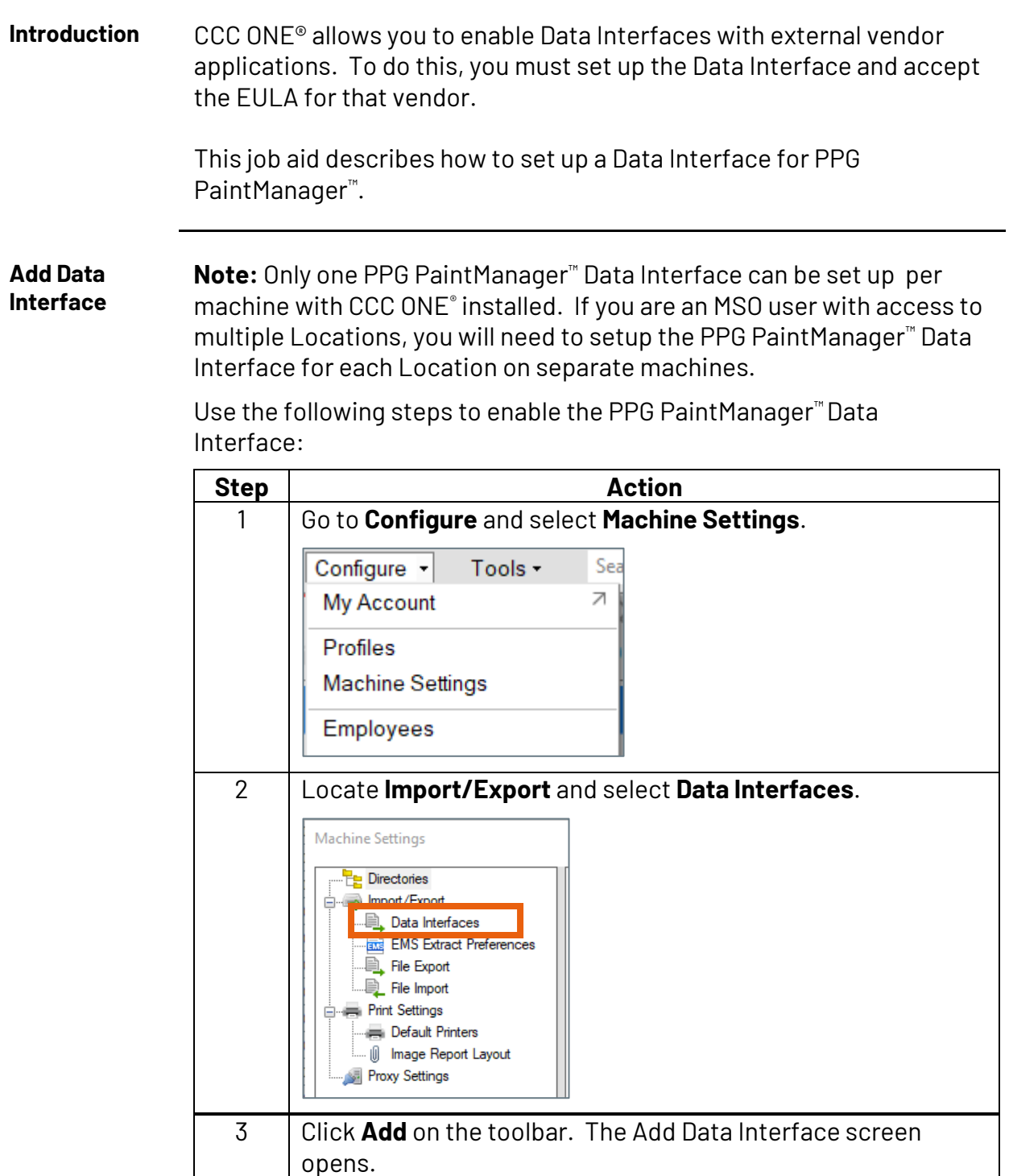

Continued on next page

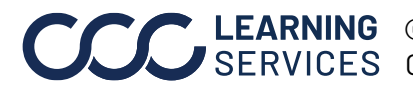

## **Enable PPG PaintManager™ Data Interface,** Continued

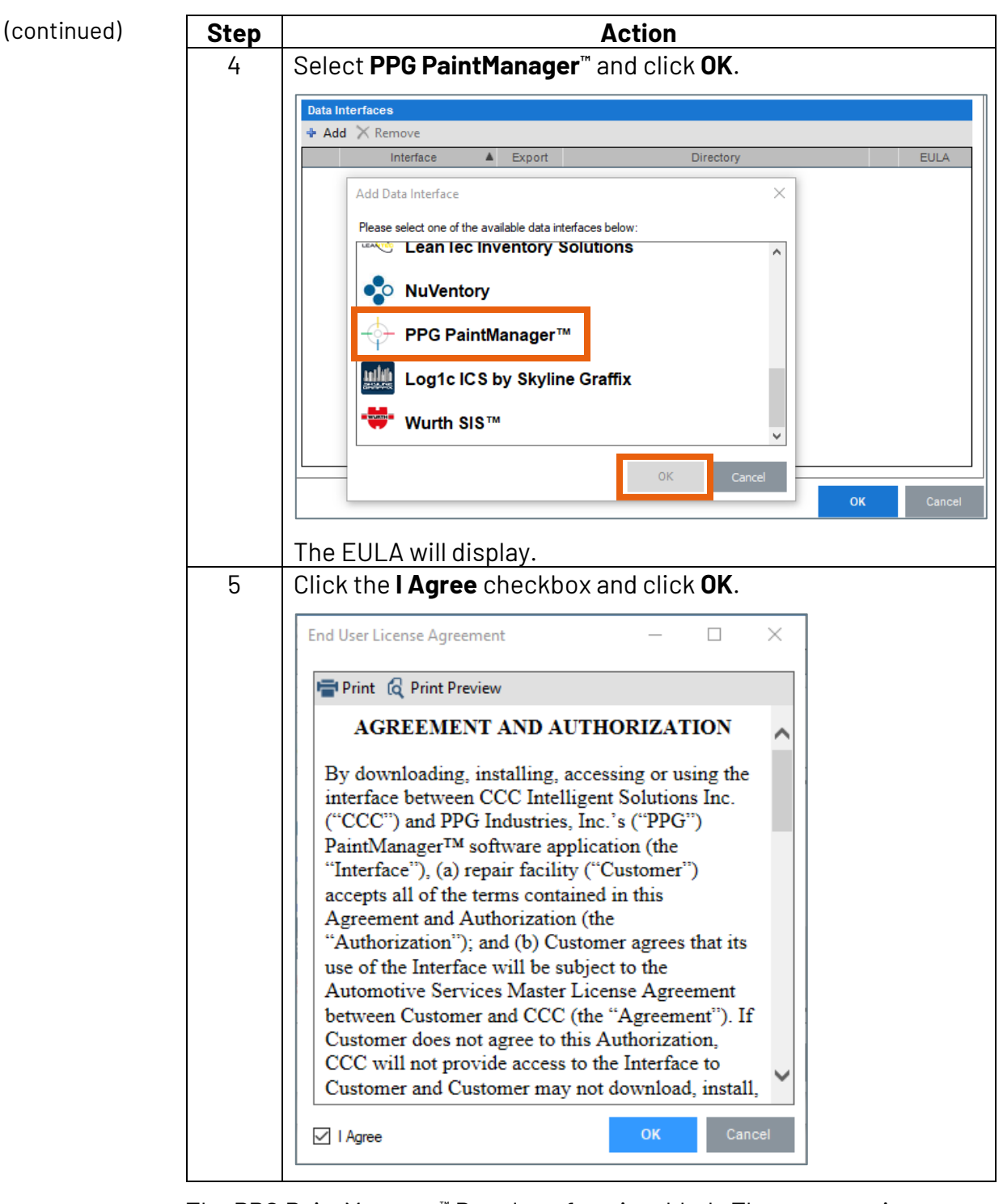

The PPG PaintManager™ Data Interface is added. The next section shows how to complete the Data Interface setup.

Continued on next page

**C2014-2022. CCC Intelligent Solutions Inc. All rights reserved.** CCC® is a trademark of CCC Intelligent Solutions Inc. 2

## **Enable PPG PaintManager™ Data Interface,** Continued

**Setup PPG PaintManager™ Interface** Use the following steps to configure the newly added PPG PaintManager™ Data Interface:

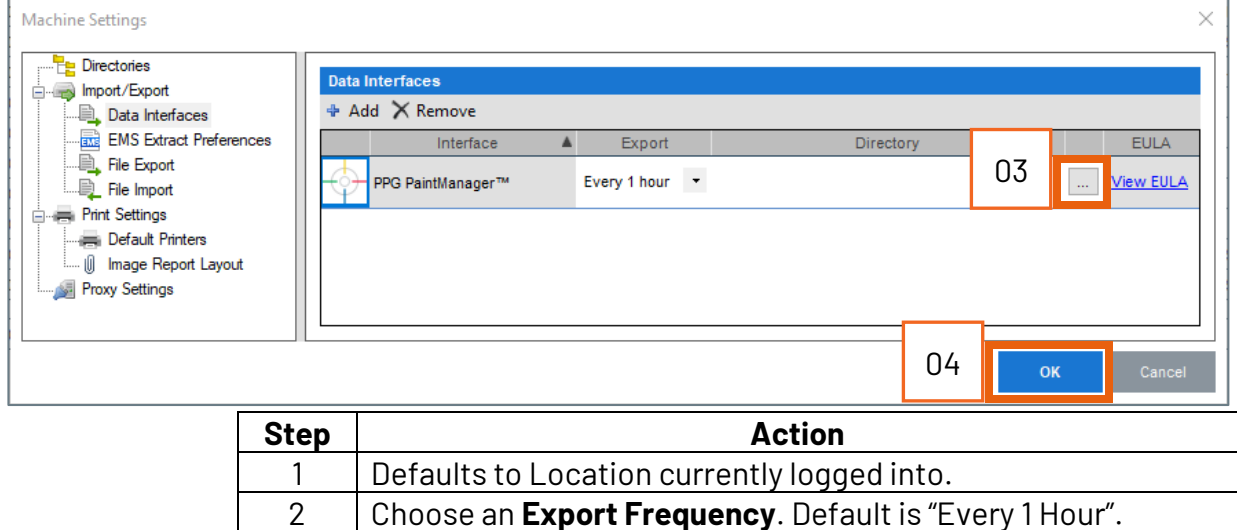

3 Enter or browse to the **Directory Path** for the exported file. 4 Click **OK** to save your selections.

Once set up, the computer MUST be logged into CCC ONE to export the XML files using the settings you selected.

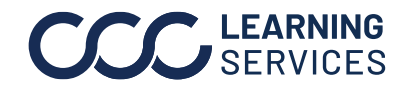